## Star Tree

Start working by creating a new document (Ctrl+N) in Adobe Photoshop CS3 with the size 1280px by 1024px (RGB color mode) at a resolution of 72 pixels/inch. Use the Paint Bucket Tool (G) to fill with black color the new background layer.

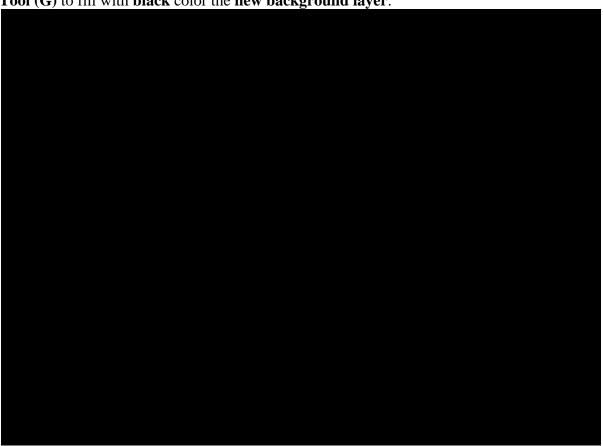

Take now the **Rectangle Tool** (U) and draw a rectangle on the whole canvas. Click on **Add a** layer style icon from bottom part of the **Layers panel** and select **Gradient Overlay**.

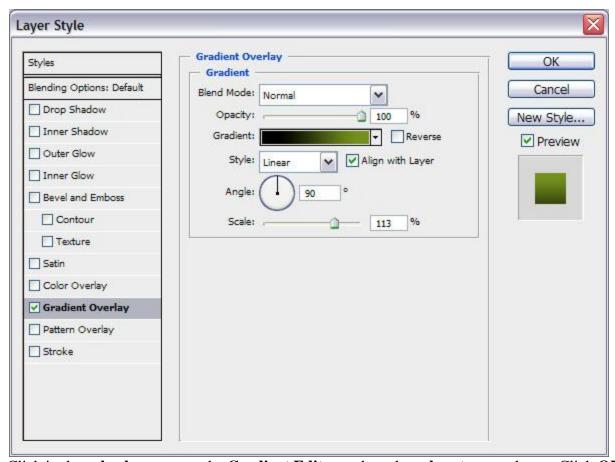

Click in the **color bar** to open the **Gradient Editor** and set the **color stops** as shown. Click OK to close the **Gradient Editor** dialog box.

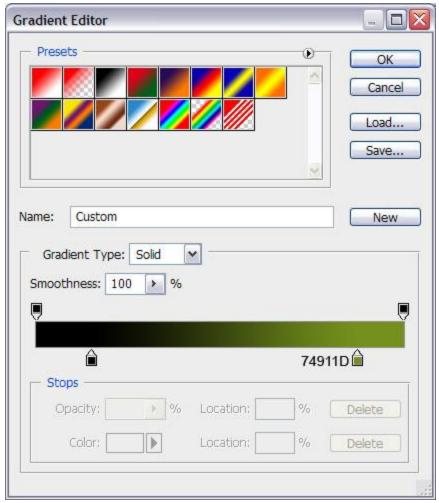

We've got the next background:

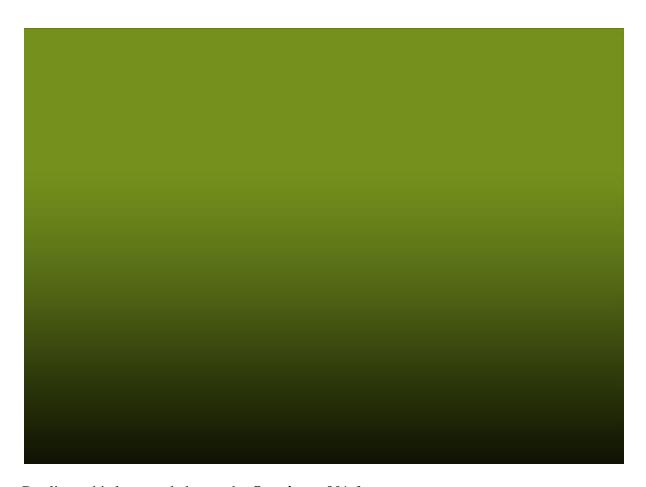

Duplicate this layer and change the Opacity to 0% for copy.

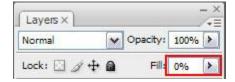

Go to Layer Style and change the Gradient Overlay settings as shown.

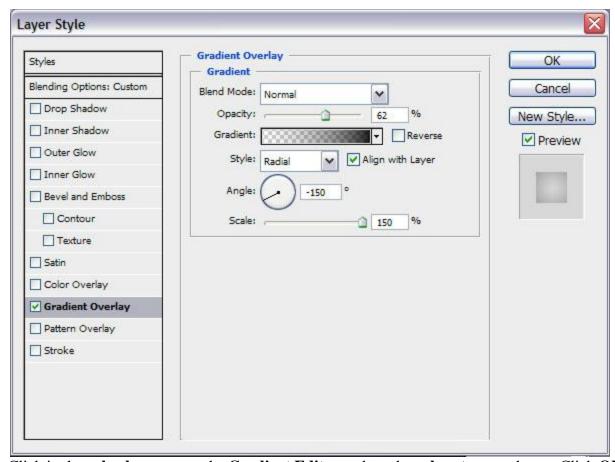

Click in the **color bar** to open the **Gradient Editor** and set the **color stops** as shown. Click **OK** to close the **Gradient Editor** dialog box.

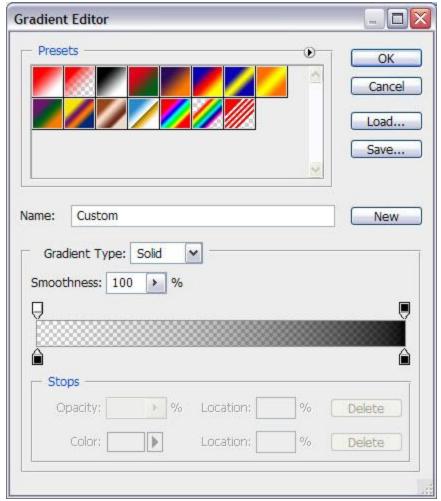

We've got the next result:

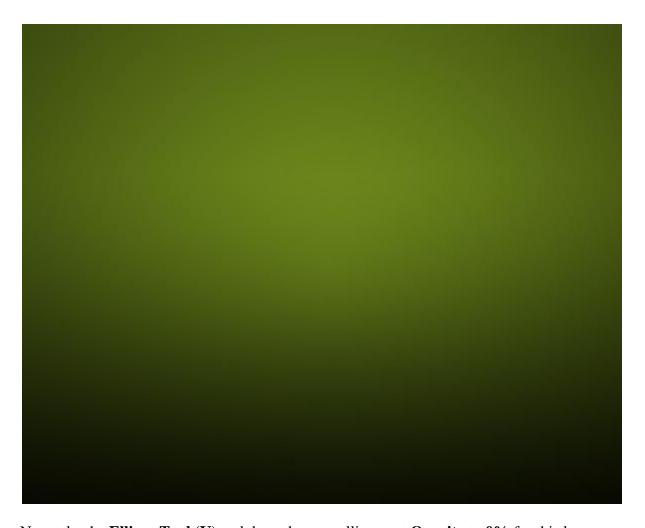

Now take the  $Ellipse\ Tool\ (U)$  and draw the next ellipse, set Opacity to 0% for this layer.

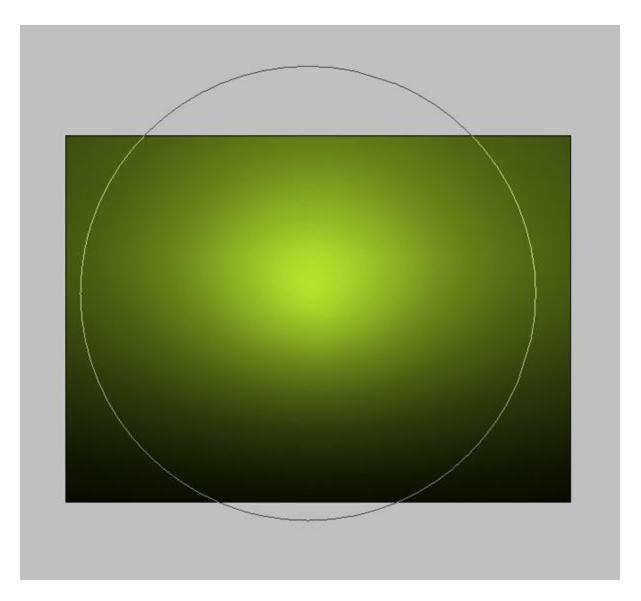

Click on **Add a layer style** icon from bottom part of the **Layers panel** and select **Gradient Overlay**.

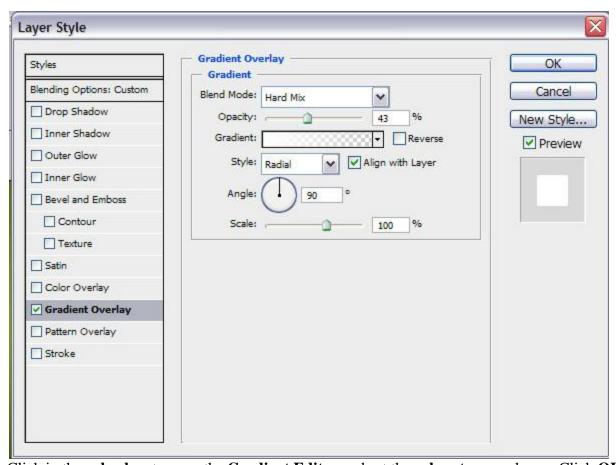

Click in the color bar to open the Gradient Editor and set the color stops as shown. Click OK

to close the  $\boldsymbol{Gradient}\;\boldsymbol{Editor}\;dialog\;box.$ 

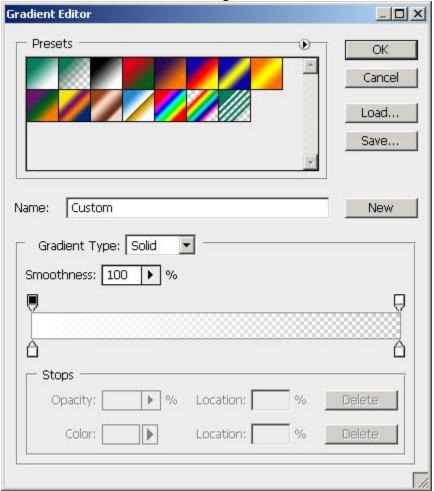

It's the result you must get on this stage:

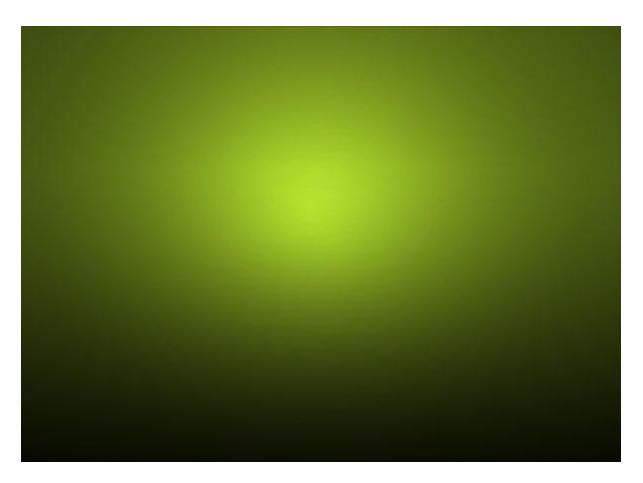

Select now the **Pen Tool** (**P**) and try to represent the contours of a fir tree, like on the next picture:

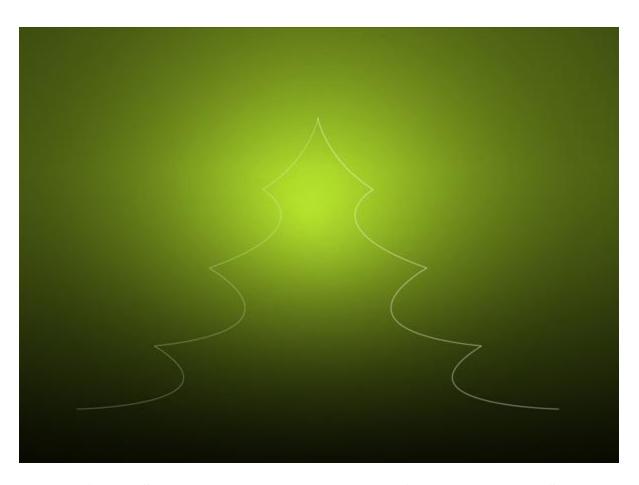

Select the **Custom Shape Tool** (**U**) in the **Tools bar**, in the **Options bar** click the **Shape** to open the selection menu. Find **5 Point Star** at the bottom of the menu, and then double-click a shape thumbnail to select it.

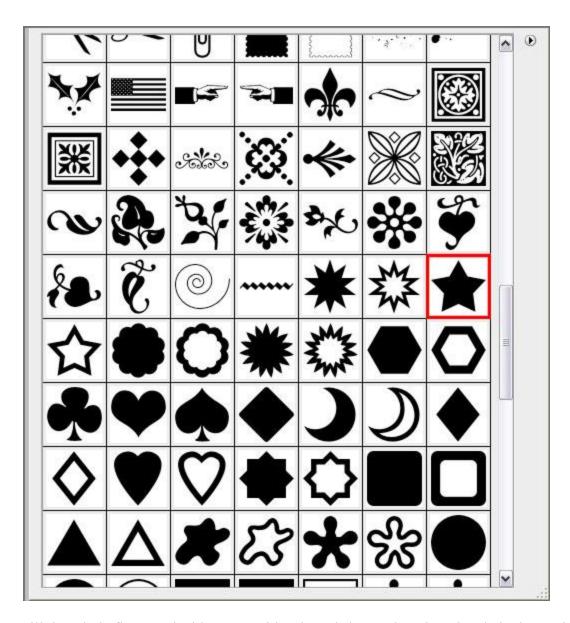

Fill the whole fir tree's inside space with selected shape, changing also their sizes using **Free Transform** (Ctrl+T) command.

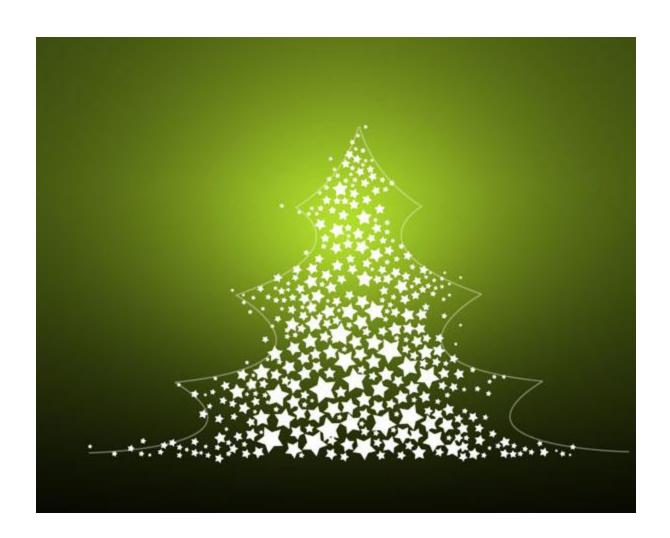

One star should be situated on the fir tree's top, click on **Add a layer style** icon from bottom part of the **Layers panel** and select **Outer Glow**.

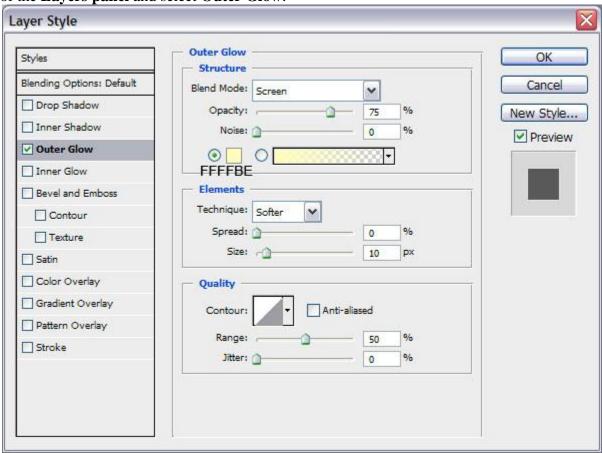

This is the result you should get now:

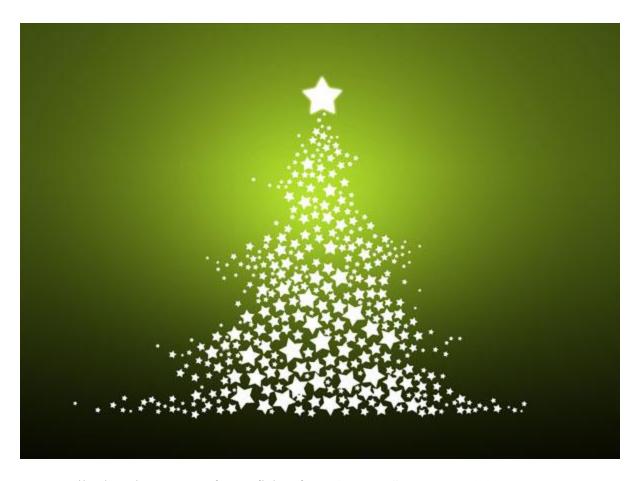

Next we'll select three types of snowflakes from  $Custom\ Shape\ Tool\ (U)$  like those from below:

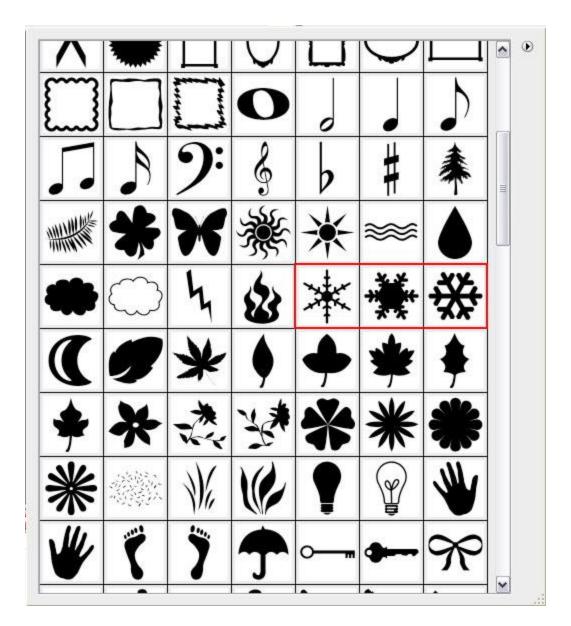

Draw and place the snowflakes in an arbitrary way on our canvas, we may change their Opacity value on the Layers panel: Fill: 10%, 20%, 40%.

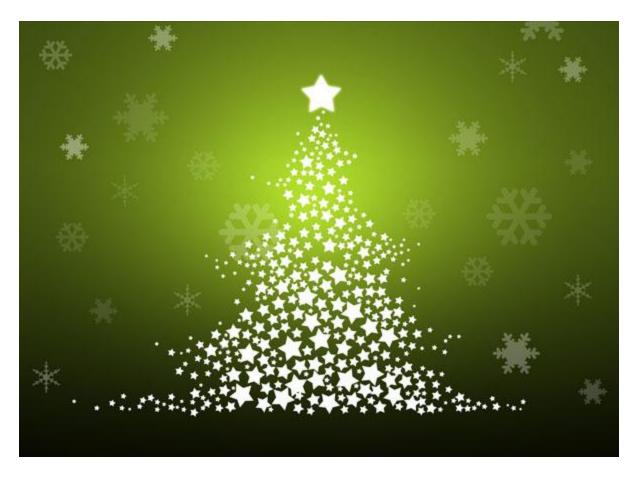

Choose again the **Custom Shape Tool** (U) in the **Tools bar**, in the **Options bar** click the **Shape** to open the selection menu. Find **Registration Target 2** at the bottom of the menu, and then double-click a shape thumbnail to select it.

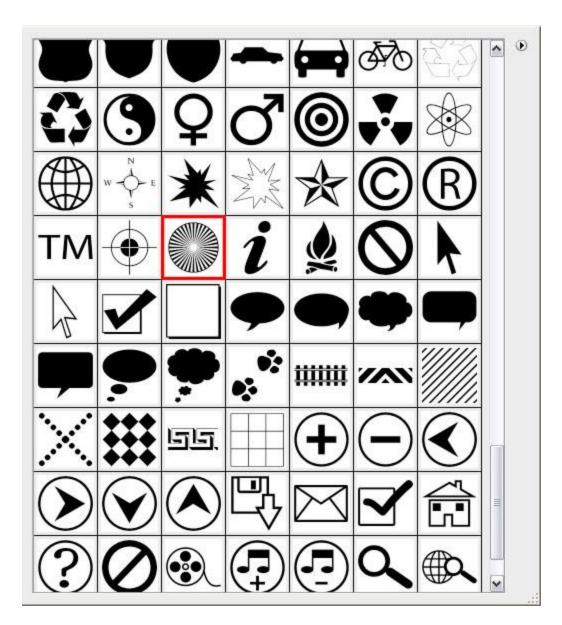

Draw and place this shape under the layer containing the top star, the same way situated below: Fill - 0% on this layer:

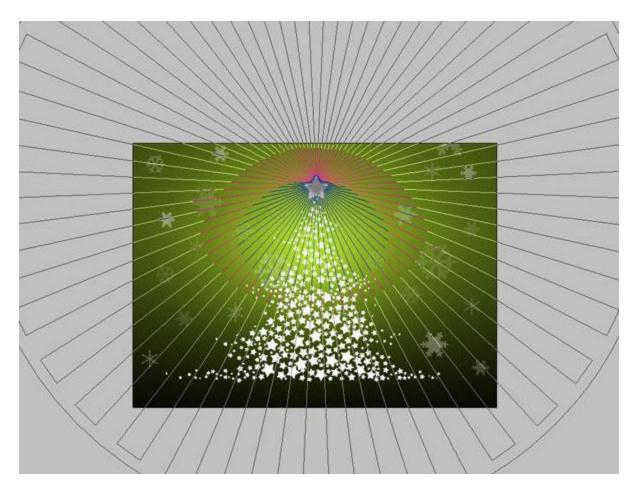

Click on **Add a layer style** icon from bottom part of the **Layers panel** and select **Gradient Overlay**.

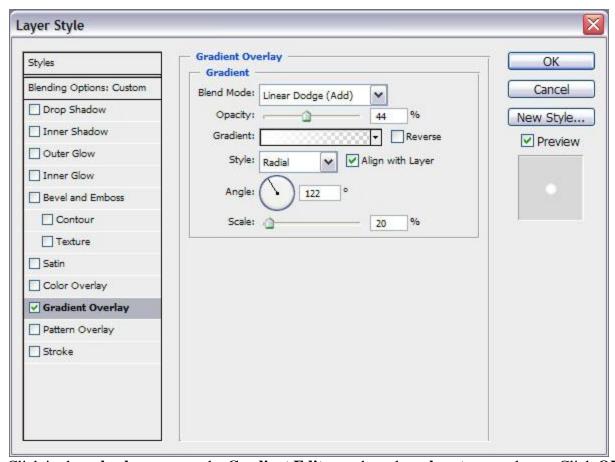

Click in the **color bar** to open the **Gradient Editor** and set the **color stops** as shown. Click OK to close the **Gradient Editor** dialog box.

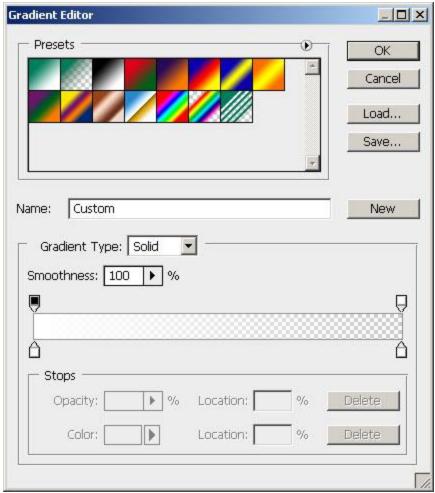

We've got the next result:

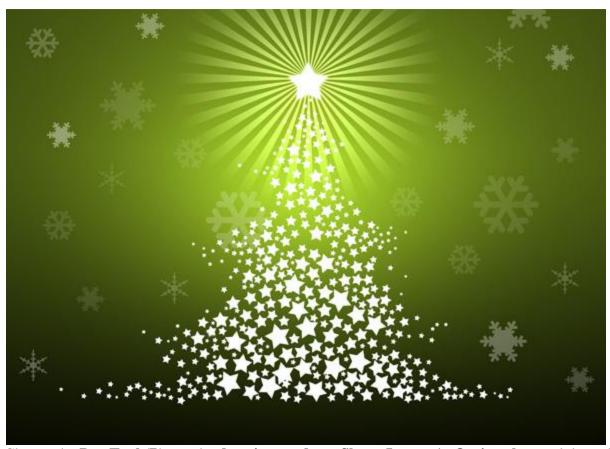

Choose the **Pen Tool (P)**, set the **drawing mode** on **Shape Layers** in **Options bar** and draw the next shape as shown on the fir tree, choosing the next colors:

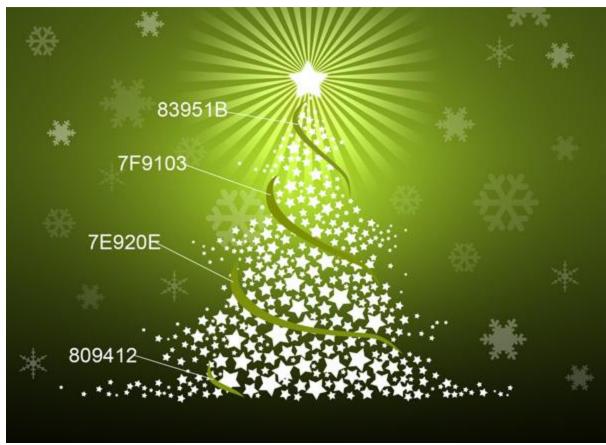

We've got the next result:

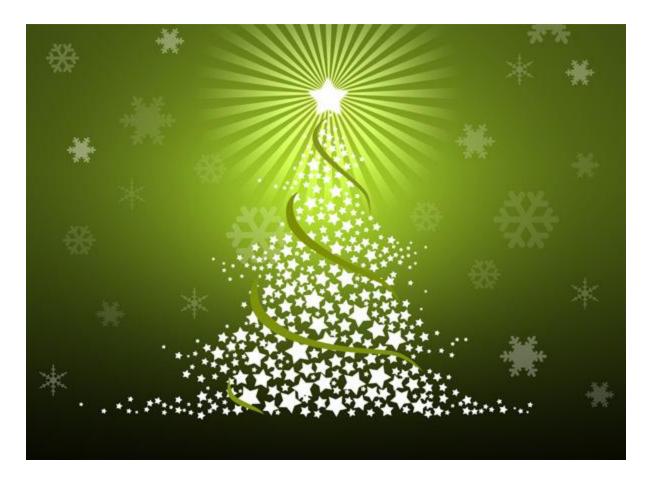

The final result!